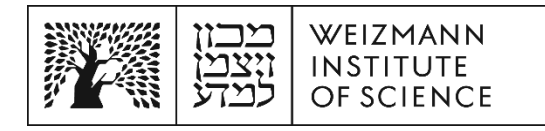

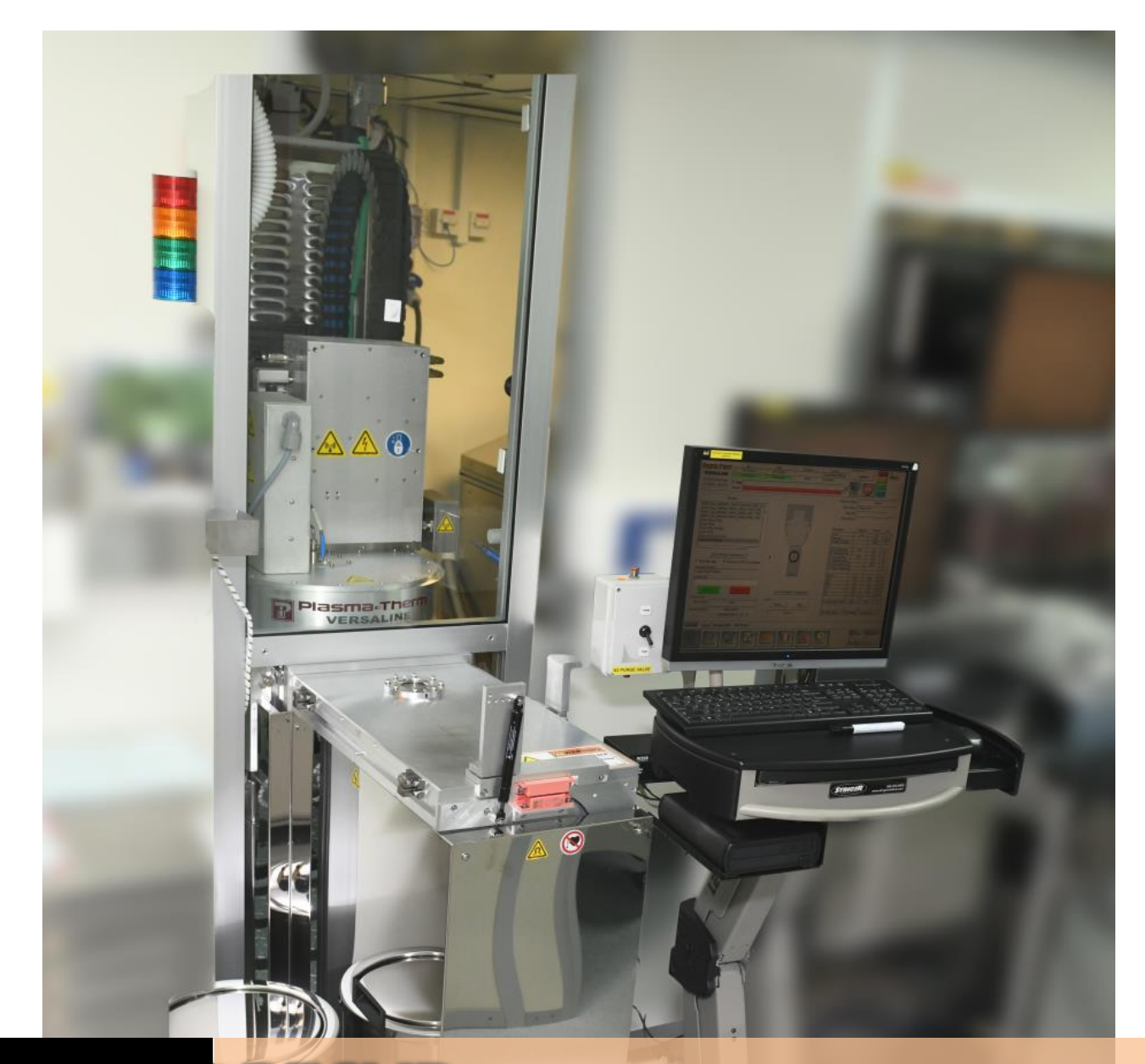

# **Nano Fabrication Center**

**PECVD**  Standard Operating Procedure Written by Danielle Amit Awaskar

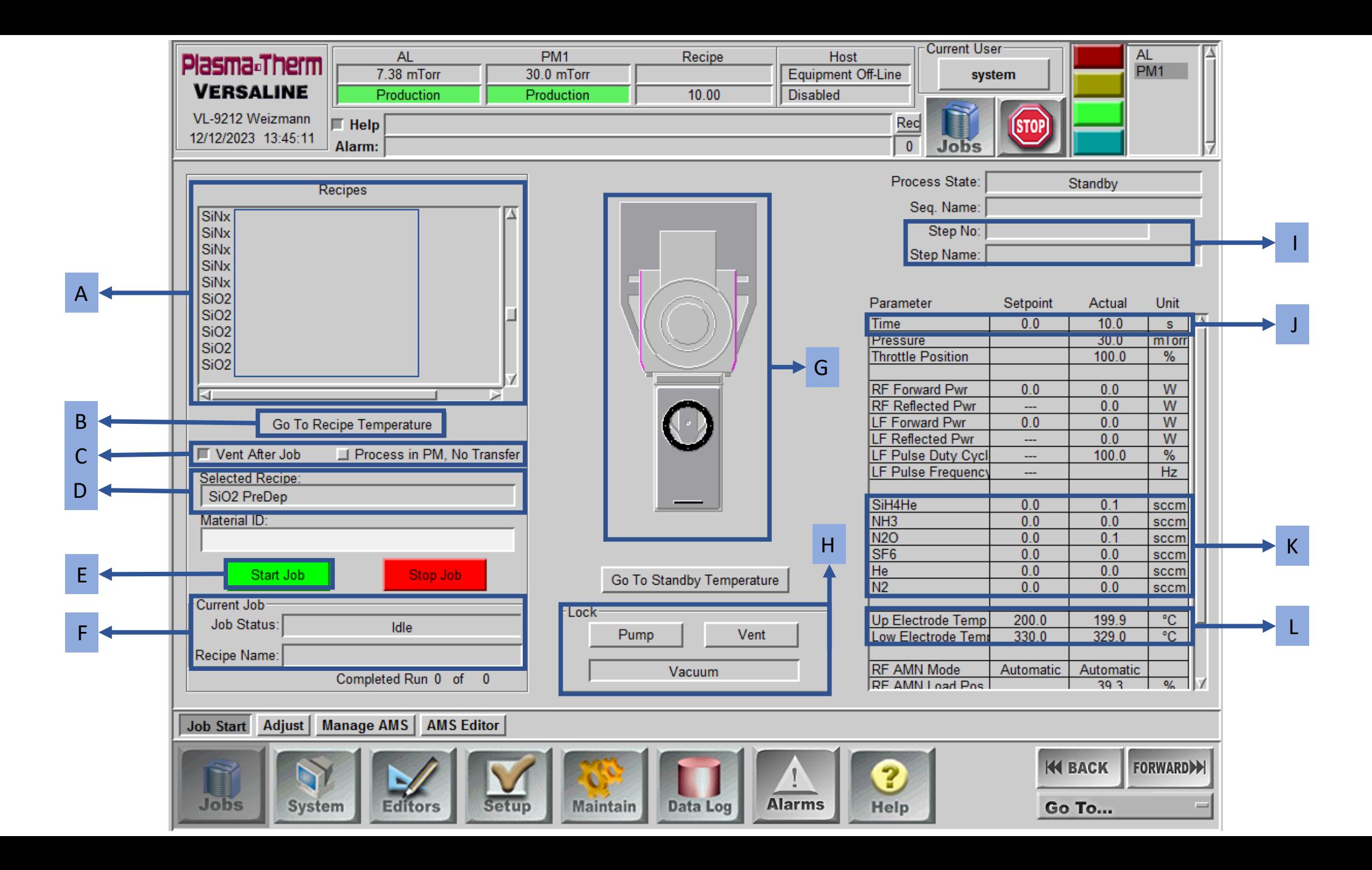

## **Standard Operating Procedure (SOP) Plasma-Enhanced Chemical Vapor Deposition (PE-CVD)**

1) **Turn on** the nitrogen switch, labeled "**N2 PURGE VALVE**", located on the left side of the computer screen.

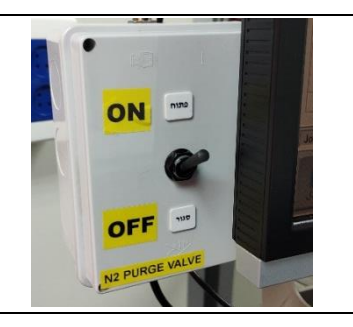

### **Step 1 – Conditioning**

- 2) Choose a suitable conditioning recipe for the material you plan to deposit from the list of recipes [A] and click on it.
	- "**SiNx PreDep**"- for deposition of SiNx (About 12 minutes)
	- "SiO2 PreDep"- for deposition of SiO<sub>2</sub> (About 6 minutes)

Confirm that the selected recipe appears in "Selected Recipe" [D].

3) Click on "**Go To Recipe Temperature**" [B].

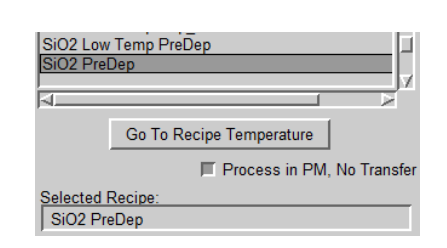

*On the right side of the screen, you will be able to see the temperature of the electrodes defined in the recipe and the actual temperature of the electrodes [L].* **Wait** for the temperature of the electrodes to reach the desired temperature.

4) Click on "**Process in PM, no Transfer**" [C]. *The button will be gray and not bright.*

5) Click on "**Start Job**" [E].

- 6) A notification will pop up saying "**PM has no material**", select "**Process Anyway**".
- 7) *Gases are supplied to the chamber [K] and the conditioning process begins. You can see that the process started [F], the number of steps in the process and what step you are in [I] and the duration of the step [J].*

In the meantime, you can clean up your sample.

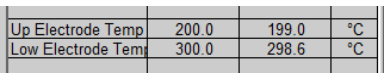

n

Process in PM, No Transfer

図

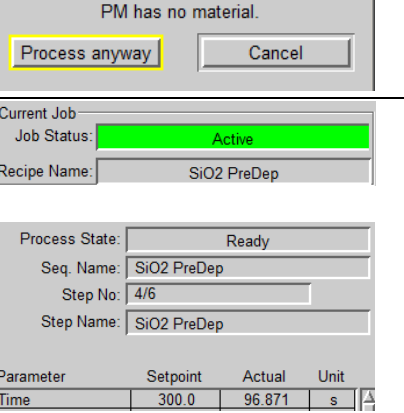

8) *When the plasma starts, you can see it in [G].*

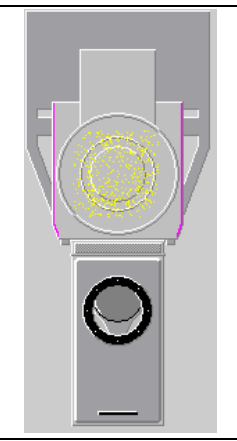

9) *It can be understood that the process is over when it is not written that you are in the middle of a process [F] and that the lines of step number and step name are empty [I].*

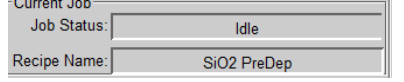

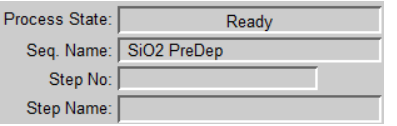

#### **Step 2 – Your process**

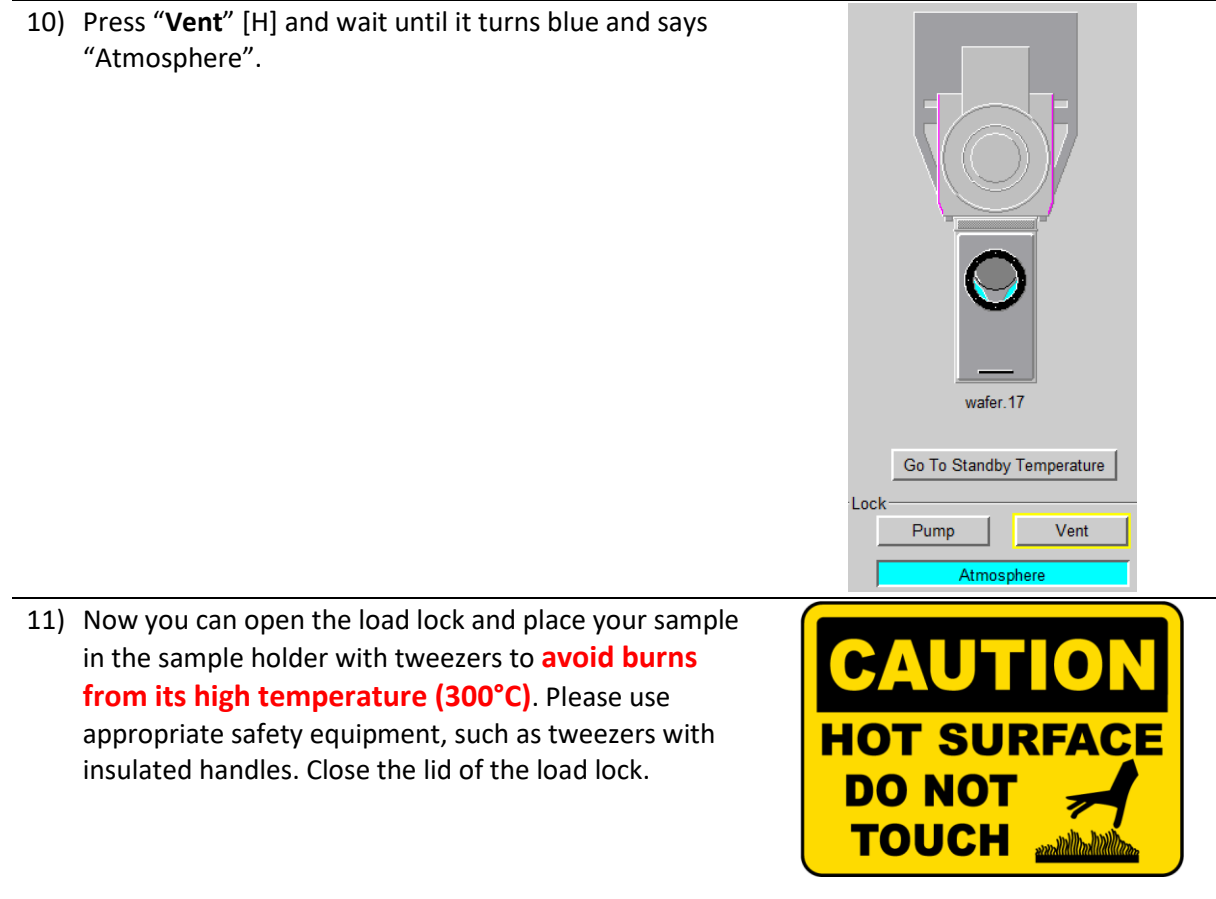

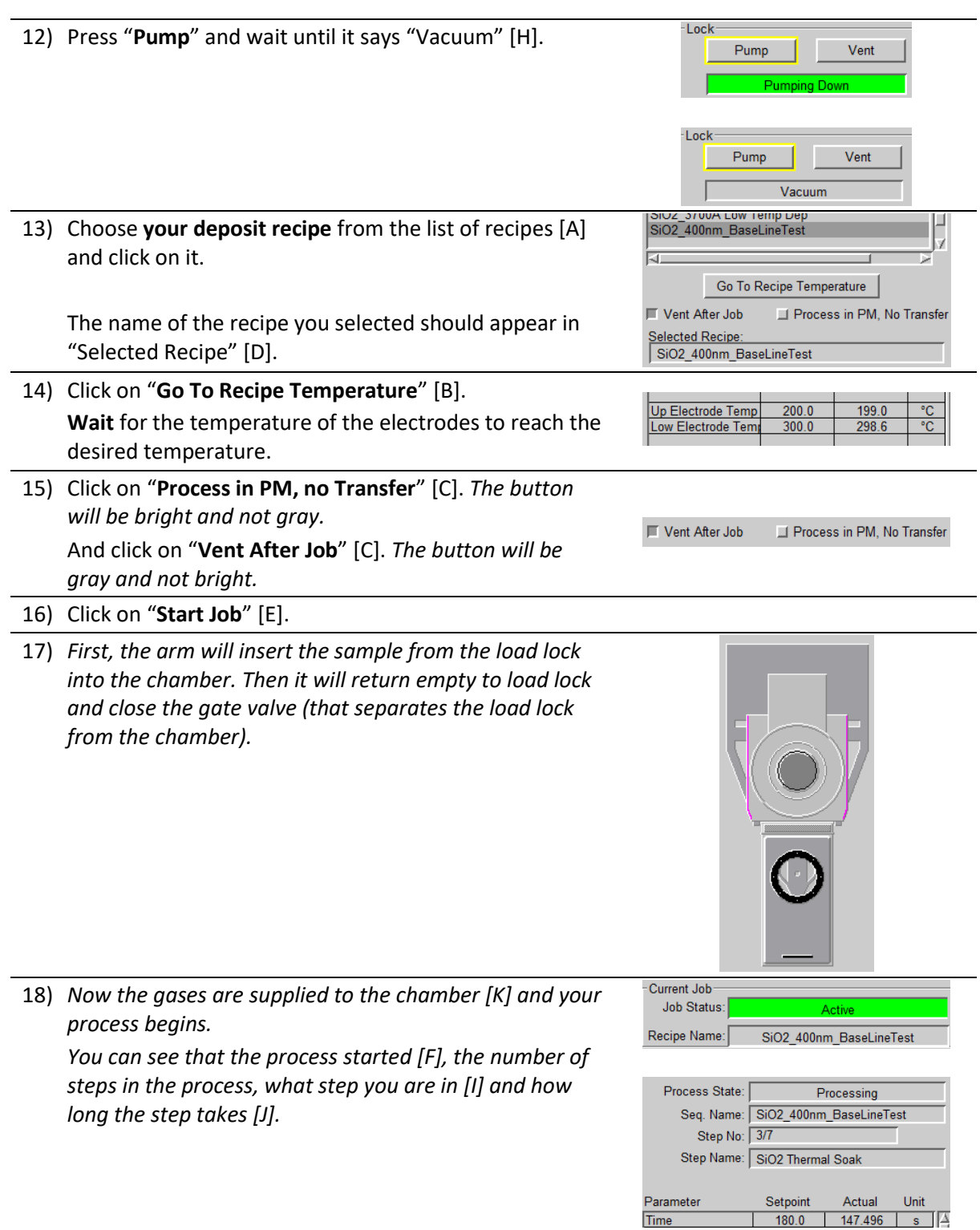

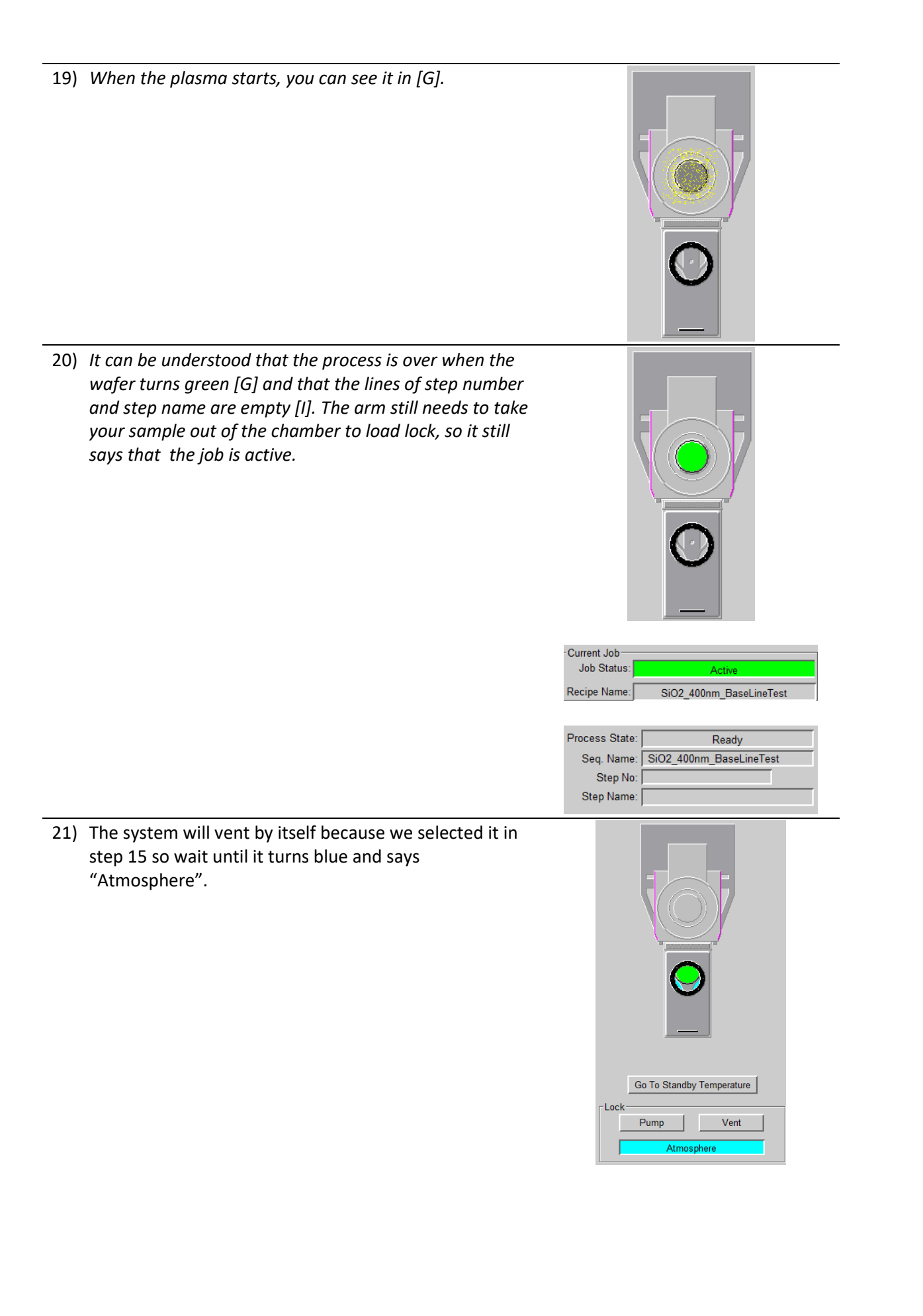

22) Now you can open the load lock and take out your **CAUTIO** sample from the sample holder with tweezers to **avoid burns from its high temperature (300°C)**. Please use appropriate safety equipment, such as tweezers **HOT SURF** with insulated handles. Close the lid of the load lock. **DO NOT TOUCH** Lock 23) Press "**Pump**" and wait until it says "Vacuum" [H]. Vent Pump ining Do -Lock Pump Vent Vacuum

### **Step 3 – Cleaning**

- 24) Choose a suitable cleaning program for the material you deposited from the list of recipes [A] and click on it.
	- "**Clean SiNx Short**"- for deposit of less than 1 µm of  $\text{SiN}_X$  (About 26 minutes)
	- "**Clean SiNx Long**"- for deposit of more than 1 µm of SiN<sub>x</sub> (About 51 minutes)
	- "**Clean SiO2 Short**"- for deposit of less than 1 µm of SiO<sup>2</sup> (About 26 minutes)
	- "**Clean SiO2 Long**"- for deposit of more than 1 µm of SiO<sup>2</sup> (About 51 minutes)

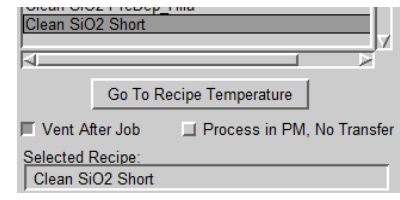

The name of the recipe you selected should appear in "Selected recipe" [D].

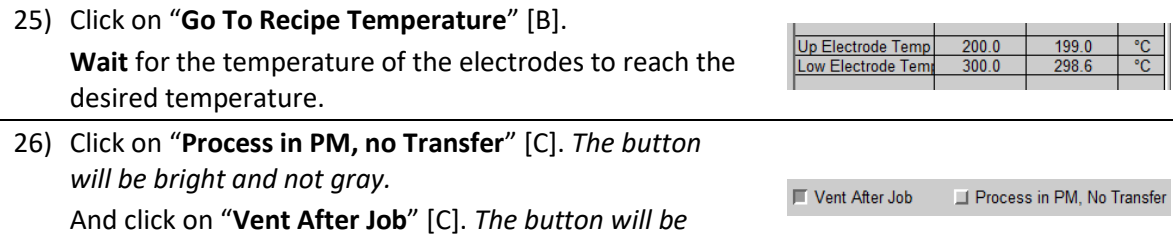

*gray and not bright.* 27) Click on "**Start Job**" [E].

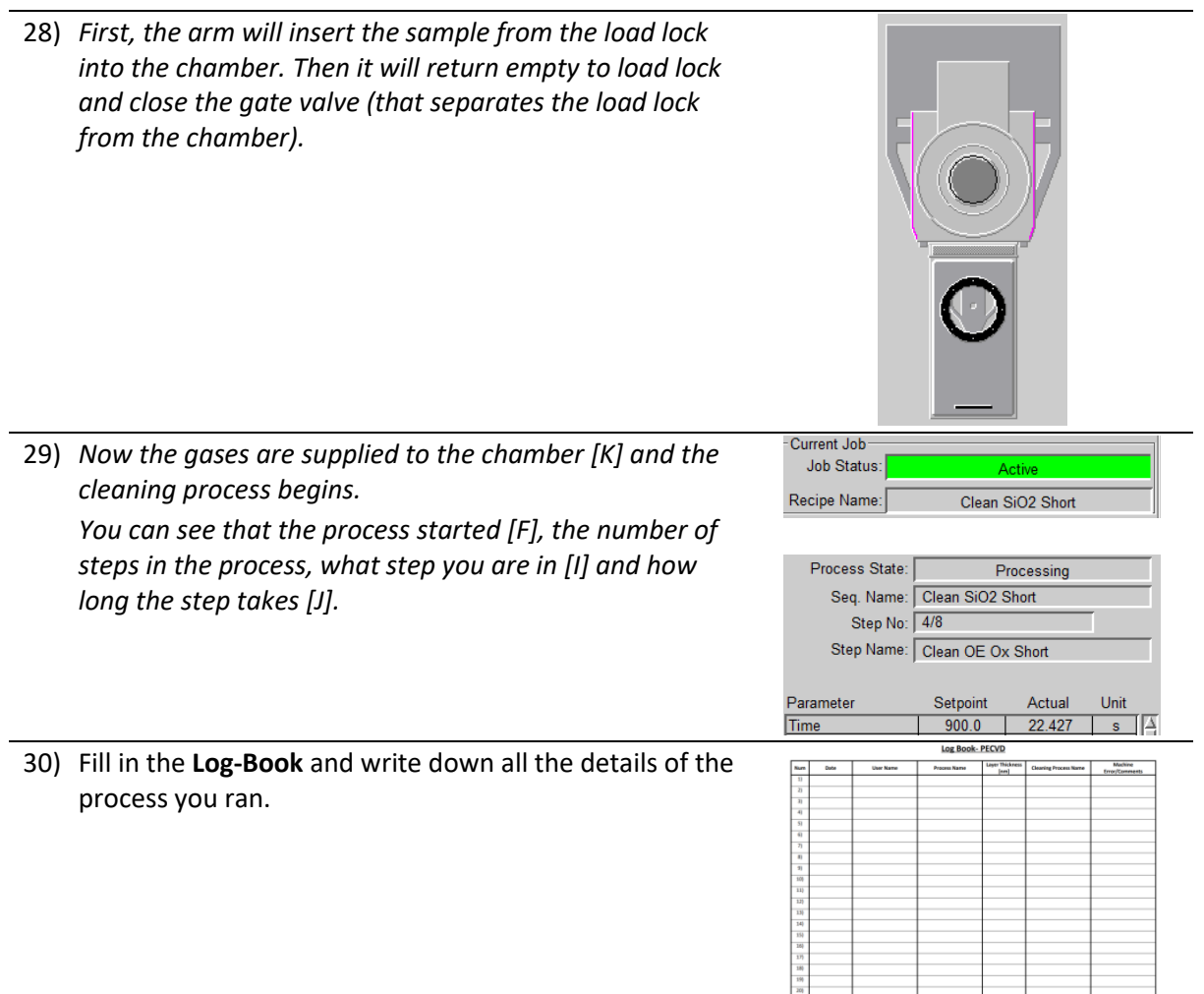

31) *When the plasma starts, you can see it in [G].*

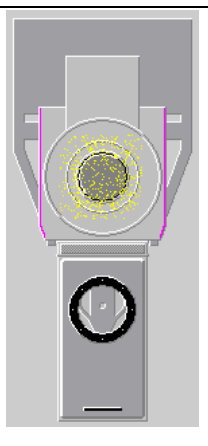

32) *It can be understood that the process is over when the wafer turns green [G] and that the lines of step number and step name are empty [I]. The arm still needs to take your sample out of the chamber to load lock, so it still says that the job is active.* Current Job Job Status Recipe Name: Clean SiO2 Short Process State: Ready Seq. Name: Clean SiO2 Short Step No: Step Name: 33) The system will vent by itself because we selected it in step 26 so wait until it turns blue and says "Atmosphere". Go To Standby Temperature -Lock Vent Pump **Atmospher** 34) Now you can open the load lock and check that the holder is indeed clean. **A reminder: exercise caution to avoid burns from its high temperature (300°C)**. Close the lid of the load lock. -I ock 35) Press "**Pump**" and wait until it says "Vacuum" [H].Pump Vent Lock Pump Vent Vacuum

36) **Turn off** the nitrogen switch: "**N2 PURGE VALVE**", which is on the left side of the computer screen.

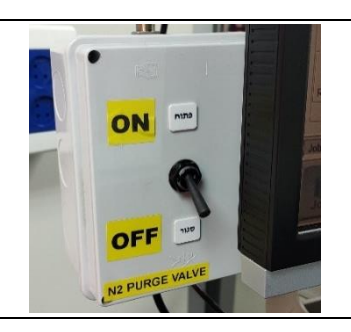

37) Before leaving, conduct a final check to ensure the work environment is clean, and all equipment is properly stored.

If you encounter any difficulties or problems, please contact the person in charge of the device- Danielle Amit Awaskar at extension 2129